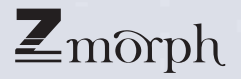

 $\blacksquare$ 

#### Instrukcja Szybkiego Uruchamiania

# Zanim zaczniesz pracę

#### Jak korzystać z Instrukcji

Instrukcja szybkiego uruchamiania ZMorph przedstawia kroki, które należy wykonać, aby uruchomić maszynę ZMorph VX. Instrukcja podzielona jest na sekcje. Każda sekcja zawiera zdjęcia wraz z opisem krok po kroku. Pamiętaj, aby postępować zgodnie z opisami, aby uniknąć problemów podczas pierwszego uruchomienia maszyny ZMorph VX.

#### Akademia ZMorph

Obszerna platforma online dla użytkowników ZMorph VX. Z prawie 100 kursami pełnymi filmów, zdjęć i ćwiczeń. Akademia ZMorph ma na celu budować i rozwijać twoje umiejętności z zakresu druku 3D, frezowania CNC i grawerowania laserowego. Po zakończeniu użytkownik będzie mógł samodzielnie wykonać płytki PCB i inne złożone projekty. Zarejestruj się za darmo na stronie academy.zmorph3d.com

#### Baza Wiedzy

Dostęp do samouczków, porad i wskazówek, informacji o konserwacji urządzenia i pomocy technicznej na stronie support.zmorph3d.com

#### Zasady Bezpieczeństwa

- To urządzenie nie jest zabawką. Należy je zabezpieczyć przed małymi dziećmi i zwierzętami domowymi
- Maszyna jest zaprojektowana do pracy w suchych pomieszczeniach i powinna zostać zabezpieczona przed deszczem i dużą wilgotnością
- Maszyna powinna być używana z dala od źródeł wody
- Wszystkie łatwopalne substancie i materiały powinny być przechowywane z dala od maszyny, zwłaszcza podczas pracy
- Przed użyciem urządzenia upewnii się, że nie jest uszkodzone. W takim przypadku przestań go używać i skontaktuj się z producentem.
- Źródło zasilania maszyny powinno być uziemione. W przypadku braku uziemienia może dojść do uszkodzenia maszyny i utraty gwarancji.
- Osoba korzystająca z urządzenia powinna zawsze mieć czyste i suche ręce.
- W zależności od wyboru materiału z maszyny mogą wydzielać się opary. Upewnij się, że pracujesz w dobrze wentylowanym pomieszczeniu.
- Jeśli opary sprawiają, że źle się czujesz, wyłącz

maszynę, przewietrz pomieszczenie i opuść pomieszczenie.

- Nie należy przykrywać maszyny innymi przedmiotami i materiałami podczas pracy.
- Maszyna powinna być zawsze nadzorowana zwłaszcza podczas pracy z Laserem.
- Głowice ZMorph powinny być używane tylko z materiałami, dla których zostały zaprojektowane. Inne zastosowanie jest zabronione i spowoduje utratę gwarancii.
- Maszynę należy ustawić na płaskiej i stabilnej powierzchni.
- Podczas pracy maszyna może wytwarzać wysokie temperatury. Użytkownik nie powinien dotykać żadnej części oznaczonej naklejką "gorąca powierzchnia".
- Po użyciu urządzenia właściciel powinien przechowywać go w suchym i czystym miejscu.
- Materiały do druku 3D powinny być przechowywane w czystym i suchym miejscu. Brudny i wilgotny materiał może spowodować zapchanie się dyszy.

### Zawartość pudełka

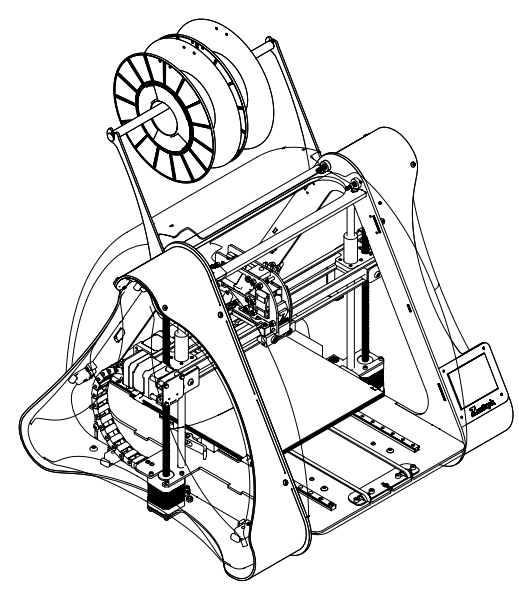

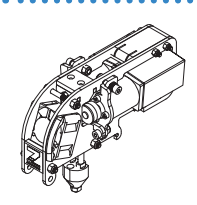

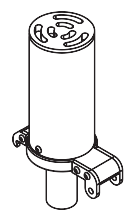

Głowica dwumateriałowa

Głowica Laser PRO

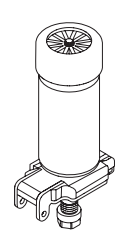

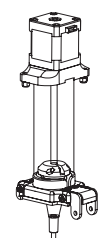

Głowica CNC PRO

Głowica do mas gęstych

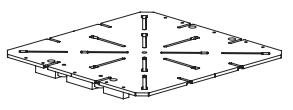

Stół CNC

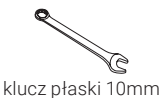

wiertło 2mm

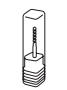

2x mocowanie CNC frez CNC 2mm

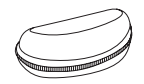

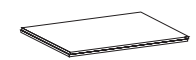

okulary ochronne 2x formatka drewniana

Zawartość pudełka może się różnić w zależności od zakupionego zestawu

Maszyna ZMorph VX z głowicą jednomateriałową 1.75mm (Dysza 0.3mm), uchwyt na materiał oraz stół grzewczy (Printing SET)

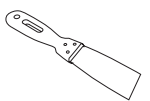

Szpachelka

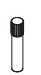

wiertło 0.3mm

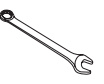

 klucz płaski 13mm

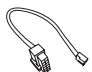

kabel kalibracyjny

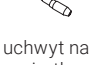

wiertła

klucz nastawny 0-17mm

4x klucz imbusowy

> dysza 0.3mm

☜

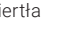

wentylator chłodzący

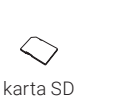

środek adhezyjny (klej)

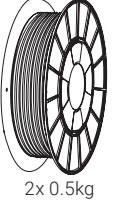

materiał PLA (1.75mm)

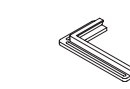

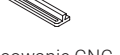

## Rozpakowanie

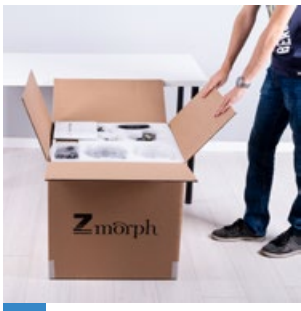

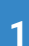

Ostrożnie rozetnij taśmę i otwórz pudełko.

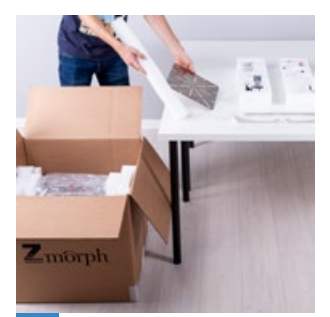

Wyjmij wszystkie pojemniki z akcesoriami z pudełka. **2**

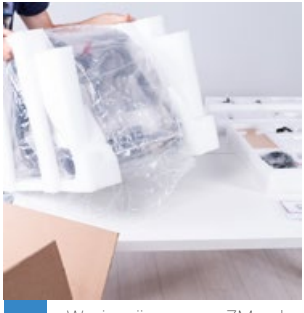

Wyciągnij maszynę ZMorph VX z pudełka. Ściągnij pianki i folie ochronne z maszyny.

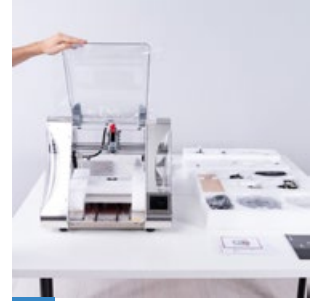

**4**

Otwórz przednią pokrywę maszyny tak żeby zaczepiła się o tylną pokrywę. Magnesy powstrzymają ją przed zamknięciem.

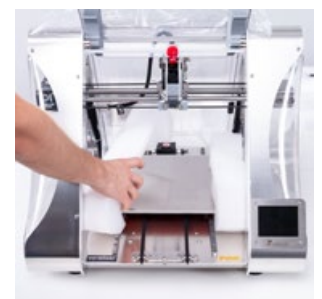

Wyciągnij pianki zabezpieczające stół. **5**

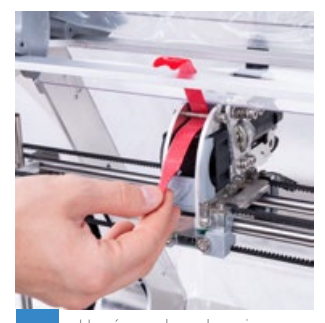

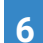

**3**

Usuń opaskę zabezpieczającą głowicę.

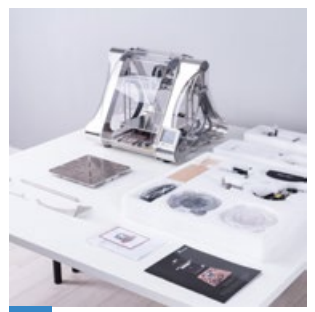

Maszyna jest przygotowana do dalszej pracy.

### Opis elementów

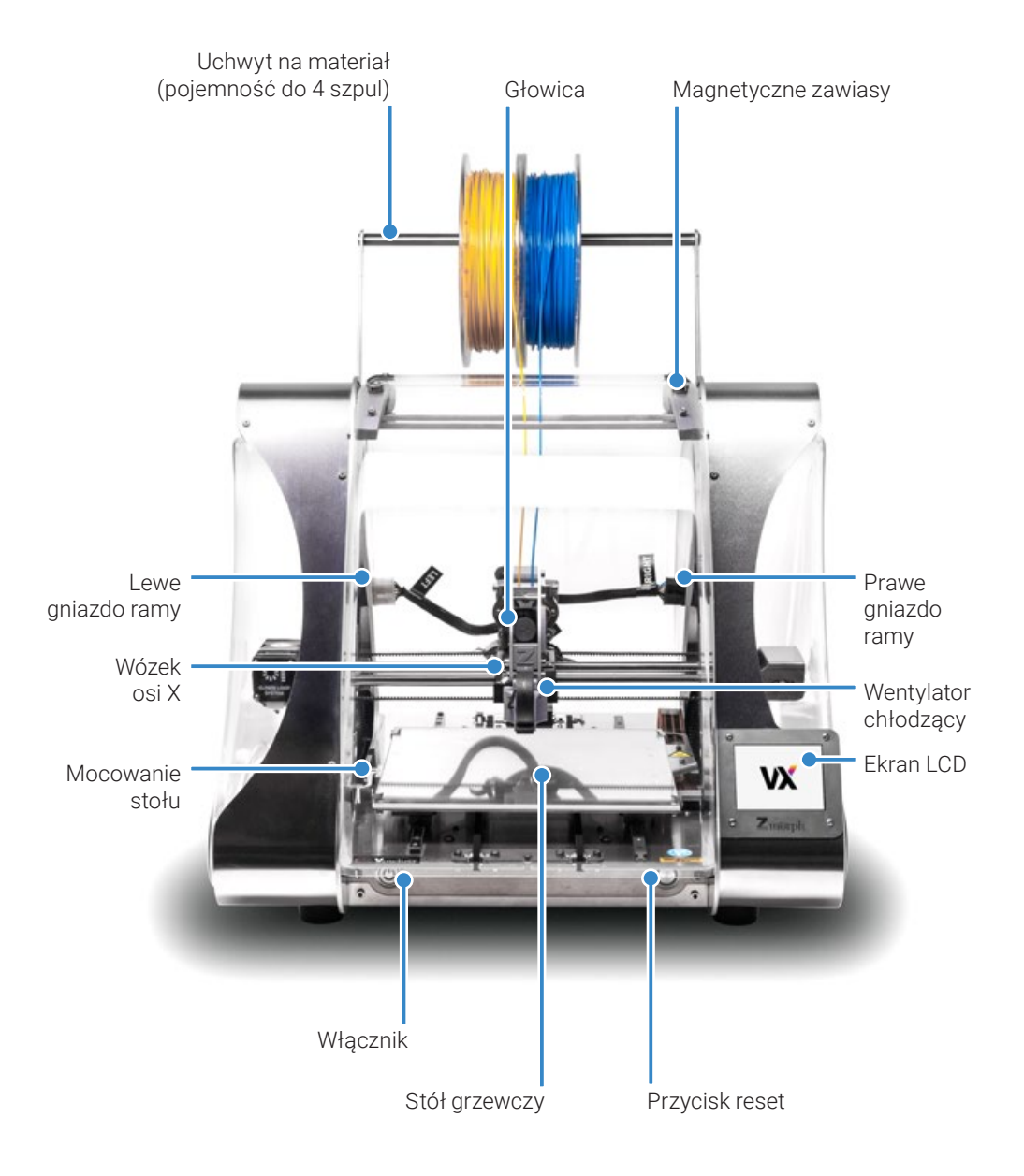

## Przygotowanie do pracy

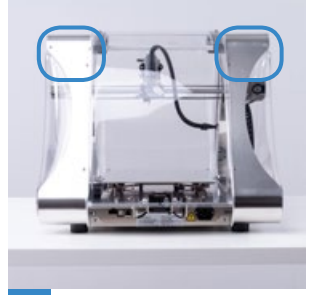

**1**

**4**

Odwróć maszynę tyłem na przód. Śruby montażowe do uchwytu na materiał znajdują się w górnej części ramy, tak jak to zaznaczono na zdjęciu.

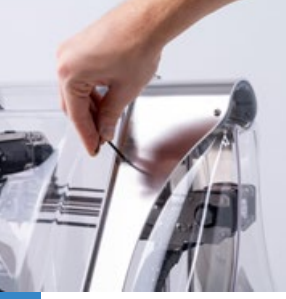

Poluzuj je przy pomocy klucza imbusowego 2.5mm.

**2**

**5**

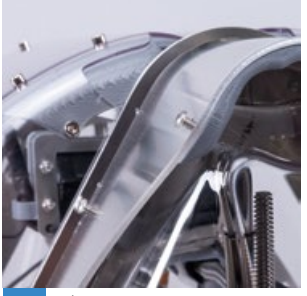

Śruby odkręć na tyle żeby można było wsunąć na nie ramiona uchwytu.

**3**

**6**

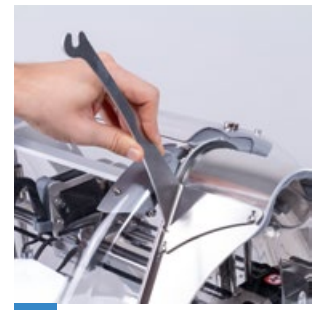

Wsuń ramiona uchwytu na śruby.

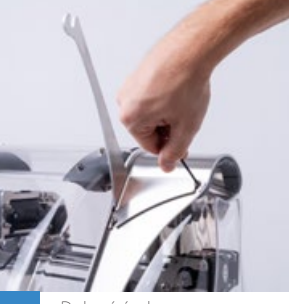

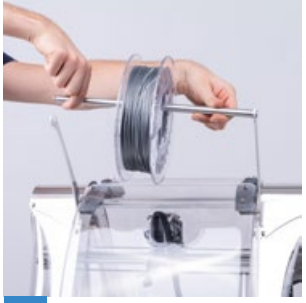

Dokręć śruby. Wyjmij szpulę z folii i wsuń ją na metalowy pręt od uchwytu. Szpulę z prętem umieść na ramionach uchwytu.

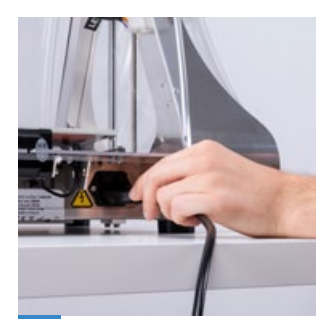

Podłącz przewód zasilający do gniazda na tylnej ściance **7 9** maszyny oraz do źródła zasilania.

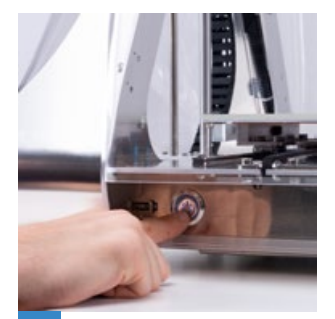

Włącz maszynę.

## Wprowadzanie materiału

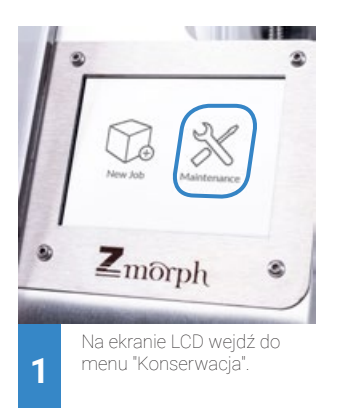

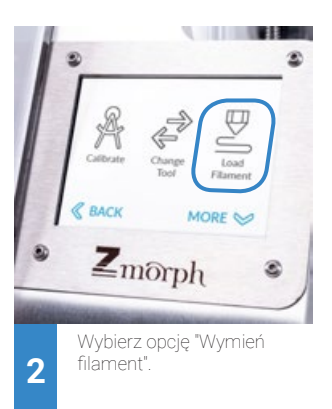

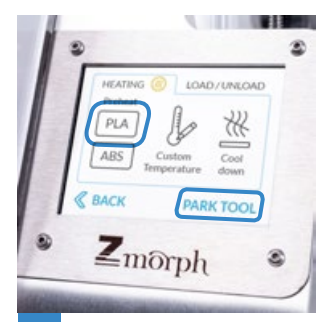

Naciśnij przycisk "Parkuj głowicę" i poczekaj aż maszyna się spozycjonuje. Kiedy będzie gotowa naciśnij przycisk "PLA" aby podgrzać głowicę.

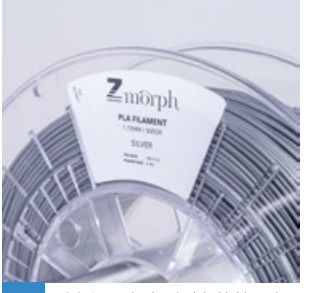

Możesz się dowiedzieć jaki posiadasz materiał znajdując jego opis **4 6** na szpuli. Razem z maszyną w pudełku znajdują się dwie szpule z materiałem PLA..

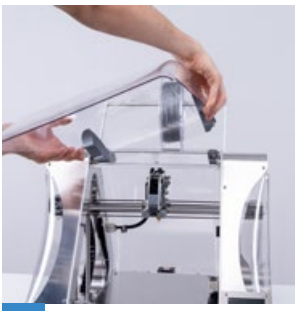

Zdejmij przednią pokrywę maszyny.

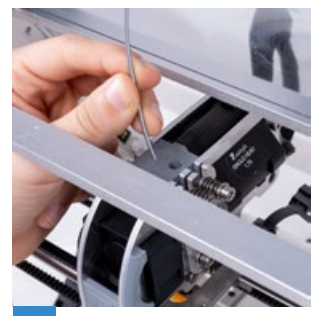

**3**

Wyprostuj początek materiału i wepchnij go do otworu prowadzącego od góry głowicy.

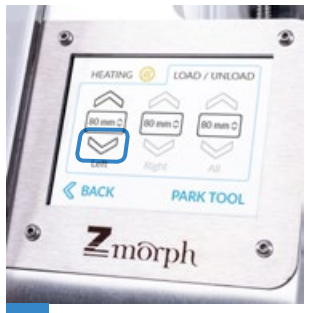

W zakładce "Filament" naciśnij strzałke w dół z opisem "Lewy" żeby załadować 80mm materiału.

**7**

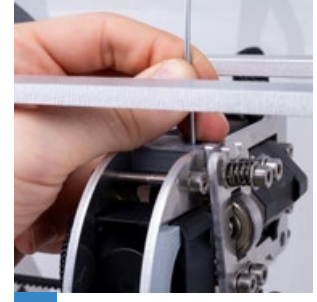

**8**

**5**

Ręcznie popchnij materiał w dół do momentu aż poczujesz jak głowica sama go chwyta i wciąga. Poczekaj aż materiał wyleci dołem przez dyszę, a w razie potrzeby ponownie naciśnij strzałke w dół. Wróć do menu głównego.

# Autokalibracja

**2**

**5**

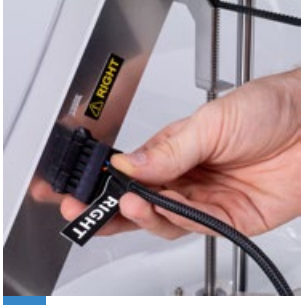

Weź kabel kalibracyjny i jednym końcem podłącz go do prawego gniazda ramy.

**1**

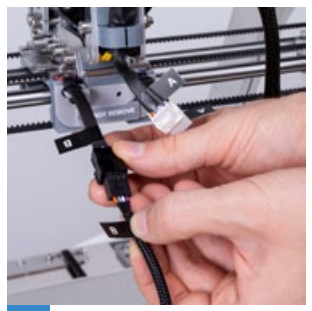

Drugi koniec kabla kalibracyjnego podłącz do gniazda "B" wózka osi X.

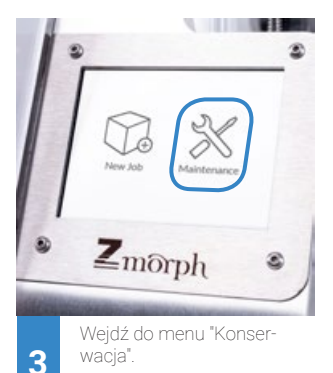

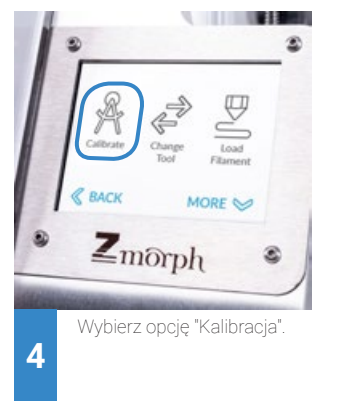

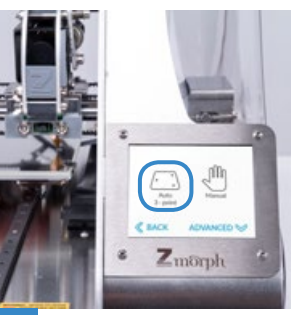

Naciśnij 'Autokalibracja 3-punktowa'. Poczekaj aż maszyna się podgrzeje i skończy próbkowanie powierzchni stołu.

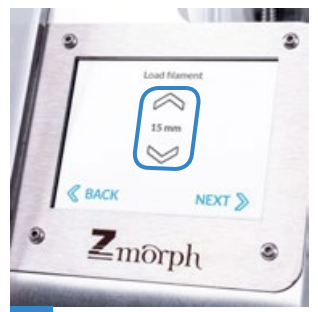

jak dla materiału PLA, dysza **7 8 9** Jeśli twój materiał nie jest wprowadzony do głowicy, załaduj go przy pomocy strzałek widocznych na ekranie, jeśli materiał jest już w głowicy naciśnij 'Dalej'.

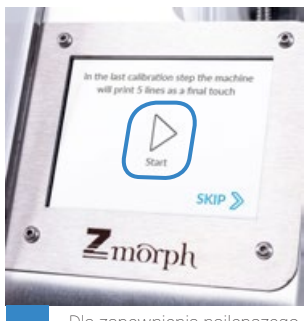

Dla zapewnienia najlepszego rezultatu kalibracji zaleca się wydrukowanie linii kalibracyjnych. Wybierz 'Start'.

**6**

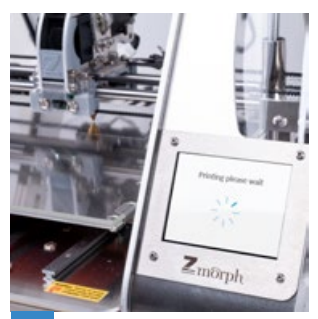

Poczekaj, aż maszyna wydrukuje na powierzchni stołu linie kalibracyjne.

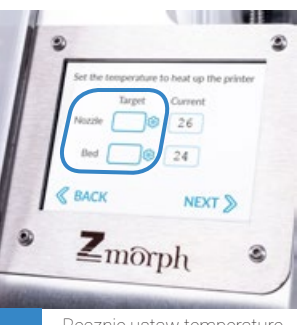

Ręcznie ustaw temperaturę 200°C, stół 60°C i wciśnij 'Dalej'.

## Autokalibracja

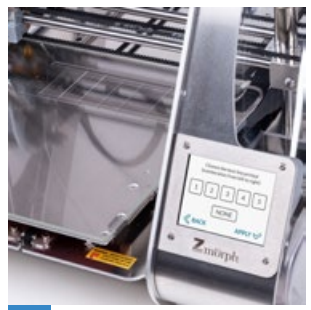

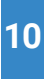

linie wybierz najlepszą klikając jeden z numerów **10 12** widocznych na ekranie i naciśnij 'Akceptuj'.

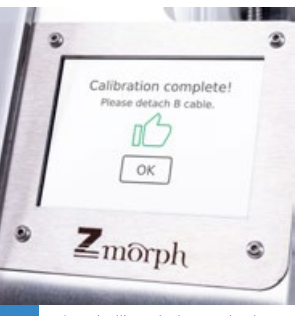

Patrząc na wydrukowane **Odłącz kabel kalibracja jest zakońc-** Odłącz kabel kalibracyjny. zona. **11**

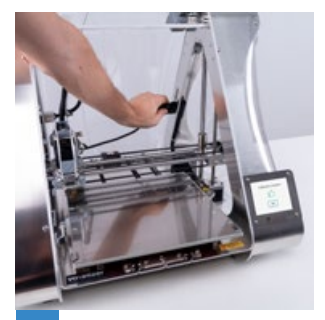

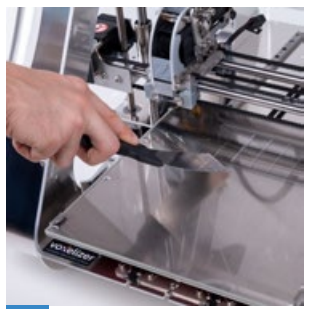

**13**

Wyczyść stół przy pomocy szpachelki.

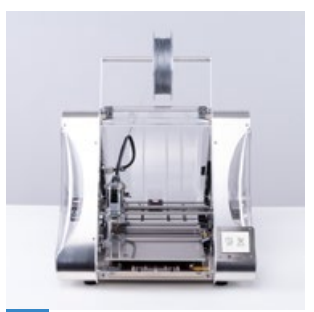

**14**

Twoja maszyna jest gotowa do pierwszego wydruku.

### Pierwszy wydruk

**2**

**5**

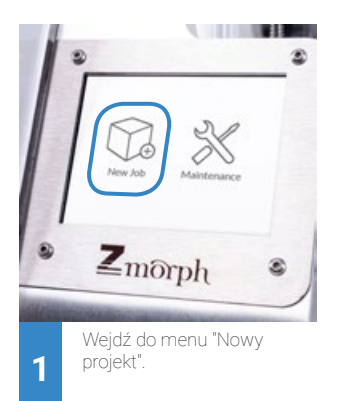

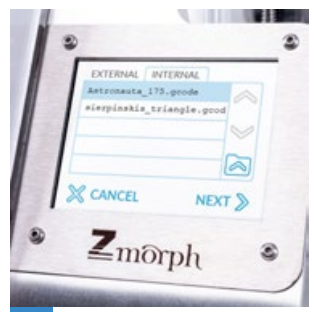

Wybierz plik 'Astronauta' do wydruku i wciśnij 'Dalej'. Plik jest zlokalizowany w folderze: 'WEWN. -> EXAMPLES -> SINGLE EXTRUDER'.

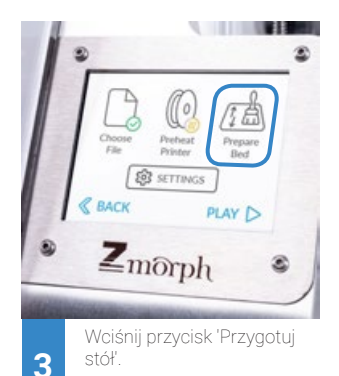

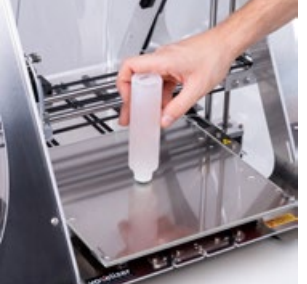

**4**

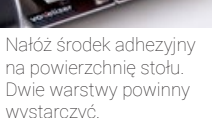

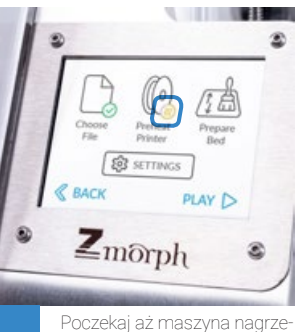

je się automatycznie.

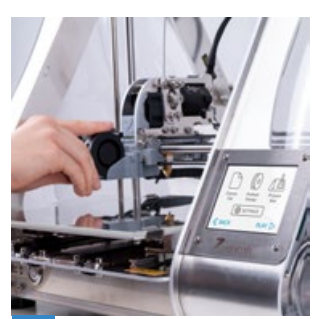

Podłącz wentylator chłodzący do frontu wózka osi X. Pamiętaj, żeby podczas druku z materiału PLA zawsze podłączać wentylator chłodzący.

**6**

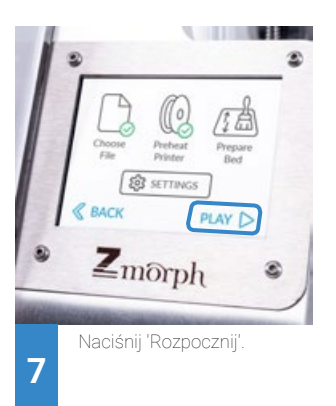

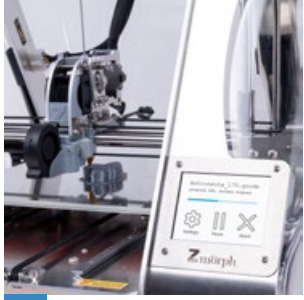

Gratulacje, właśnie uruchomiłeś swój pierwszy wydruk. **8**

## Wymiana Głowicy

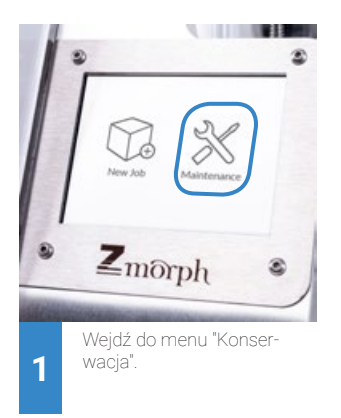

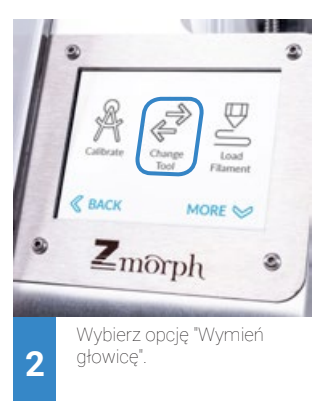

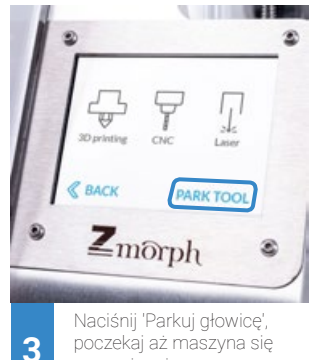

poczekaj aż maszyna się spozycjonuje, po czym wybierz głowicę.

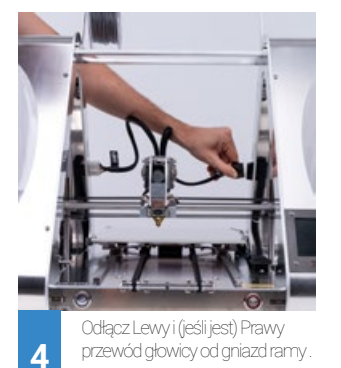

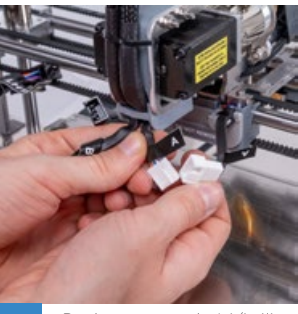

Rozłącz przewody A i (jeśli jest) B.

**5**

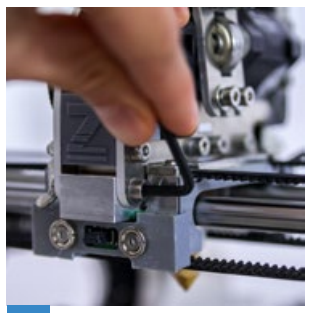

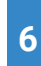

Przy pomocy 3mm klucza imbusowego poluzuj śrubę trzymającą głowice.

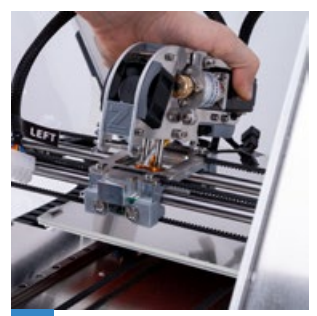

Delikatnie przechyl głowicę do tyłu i wysuń ją z wózka osi X.

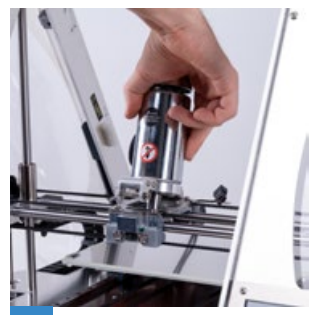

Nową głowicę najpierw wsuń **7 b** do tyłu i wysuń ją z wózka **8 b** tylnymi haczykami na wózek **9** osi X i następnie połóż go tak żeby śruba mocująca weszła do rowka na wózku.

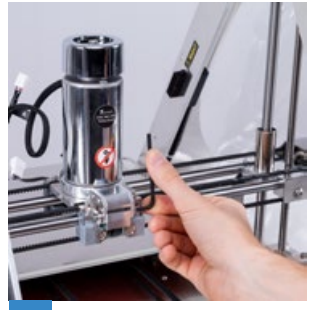

Mocno dokręć śrubę mocującą głowicę.

## Wymiana Głowicy

**10**

Następny krok zależy od rodzaju głowicy którą wybierzesz:

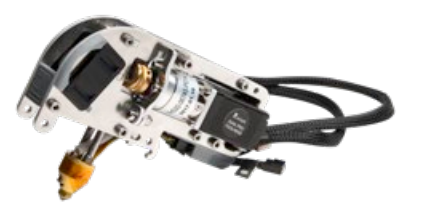

#### Głowica dwumateriałowa

Żeby zamontować głowicę dwumateriałową podłącz Lewy przewód do Lewego gniazda ramy, a Prawy przewód do Prawego gniazda ramy. Następnie połącz głowicę z wózkiem osi X łącząc przewód 'A' do gniazda 'A' i przewód 'B' do gniazda 'B'.

Odwiedź stronę Akademii ZMorph w celu zapoznania się z drukiem głowicą dwumateriałową.

academy.zmorph3d.com

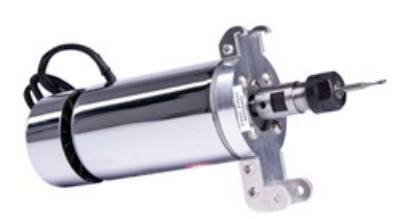

#### Głowica CNC PRO

Żeby zamontować głowicę CNC PRO podłącz Lewy przewód do Lewego gniazda ramy. Następnie połącz głowicę z wózkiem osi X łącząc przewód 'A' do gniazda 'A'.

Odwiedź stronę Akademii ZMorph w celu zapoznania się z frezowaniem przy pomocy CNC PRO.

academy.zmorph3d.com

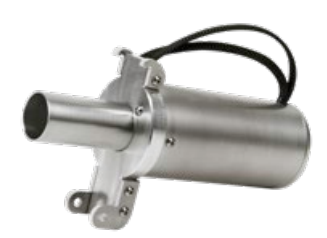

Głowica Laser PRO

Żeby zamontować głowicę Laser PRO podłącz Lewy przewód do Lewego gniazda ramy, a Prawy przewód do Prawego gniazda ramy.

Odwiedź stronę Akademii ZMorph w celu zapoznania się z grawerowaniem przy pomocy Laser PRO.

academy.zmorph3d.com

#### Voxelizer

Zarządzaj drukiem 3D, CNC i Laserem przy pomocy jednego oprogramowania. Zoptymalizuj swoje modele z pomocą filtrów 3D. Spraw by modele niemożliwe do wydrukowania stały się możliwe dzięki inteligentnemu systemowi podpór. Stwórz oszałamiające wielomateriałowe wydruki z zaawansowanymi algorytmami takimi jak mapowanie obrazu (image mapping). Voxelizer daje tobie i twoje maszynie ZMorph, niezrównane możliwości.

Odwiedź stronę voxelizer.com i pobierz aplikacie, stwórz konto - licencia jest darmowa dla wszystkich użytkowników ZMorph.

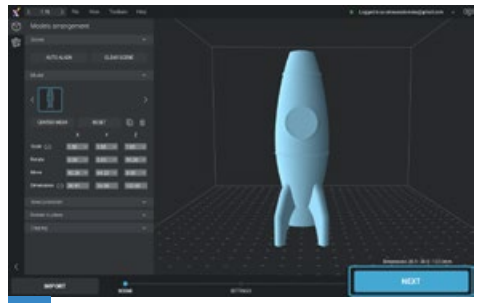

Zaimportuj model i ułóż go na stole. Kiedy będzie gotowy kliknij "Next".

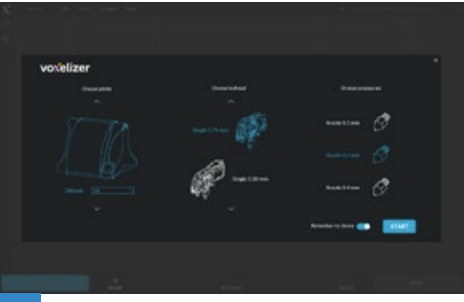

Wybierz model maszyny, głowicy i akcesoriów, których chcesz użyć. W tym przykładzie użyjemy głowicy jednomateriałowej do druku 3D.

**1**

**3**

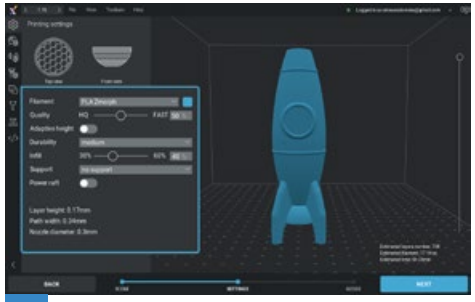

Wybierz ustawienia druku na podstawie swojego materiału, jakości i wytrzymałości, które chcesz osiągać.

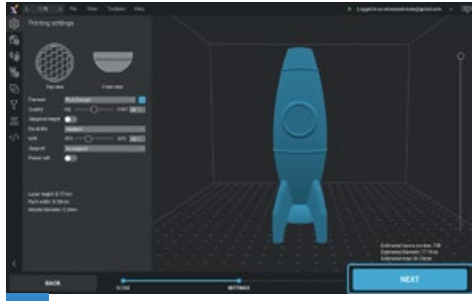

Gdy wszystkie ustawienia są gotowe, naciśnij "NEXT" aby wygenerować plik G-code.

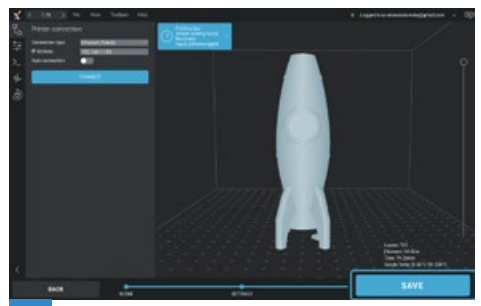

Zapisz wygenerowany plik. Teraz możesz go skopiować na kartę SD i uruchomić go na maszynie ZMorph. **5**

**2**

# Przykładowe modele

Sprawdź jak działają głowice przy pomocy przykładowych modeli znajdujących się w maszynie ZMorph VX. Więcej na stronie www.zmorph3d.com/sdcardsamples.

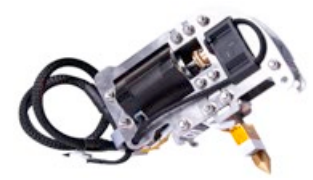

#### Głowica jednomateriałowa

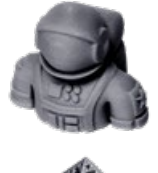

czas trwania: wysokość 0,15 mm warstwyt:

nazwa pliku: /Examples/SINGLE\_EXTRUDER/astronaut\_175.gcode materiał: PLA silver 2 h. 15 min.

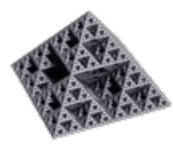

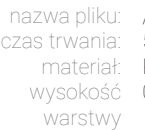

/Examples/SINGLE\_EXTRUDER/sierpinskis\_triangle.gcode 5 h 50 min. PLA silver 0,17 mm

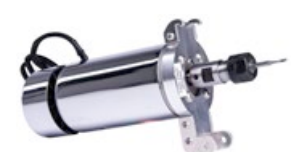

#### Głowica CNC PRO

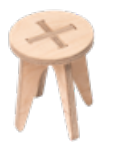

czas trwania: 30 min. orientacja materiału na środku stołu rozmiar frezu: ø 2 mm

nazwa pliku: /Examples/CNC\_PRO/stool\_cnc.gcode materiał used: sklejka 100x200x6 mm

## Sample Files

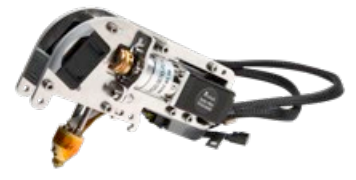

#### Głowica dwumateriałowa

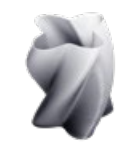

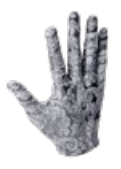

czas trwania: 40 min. materiał lewy PLA white materiał prawy: PLA silver wysokość warstwy: 0,18 mm

czas trwania: 14 h. 30 min. materiał lewy PLA silver materiał prawy: PLA white wysokość warstwy:: 0,2 mm

nazwa pliku: /Examples/DUAL\_EXTRUDER/vase\_dual\_mix.gcode

nazwa pliku: /Examples/DUAL\_EXTRUDER/hand\_textured.gcode

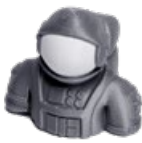

czas trwania: 4 h. 45 min. materiał lewy PLA white materiał prawy: PLA silver wysokość warstwy: 0,16 mm

nazwa pliku: /Examples/DUAL\_EXTRUDER/astronaut\_dual.gcode

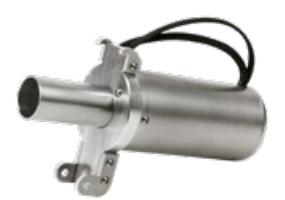

Głowica Laser PRO

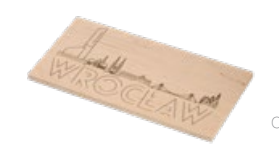

czas trwania:: 6 min. orientacja materiału: na środku stołu

nazwa pliku: /Examples/LASER\_PRO/wroclaw\_laser.gcode materiał: sklejka 100x200x6 mm

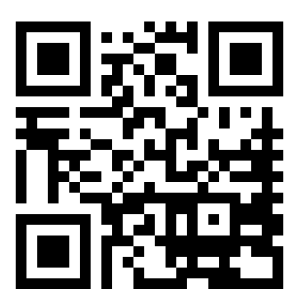

#### Dodatkowe instrukcje dostępne na

#### www.zmorph3d.com/vx-tutorials

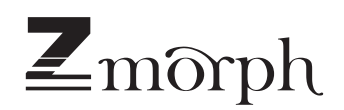

www.zmorph3d.com

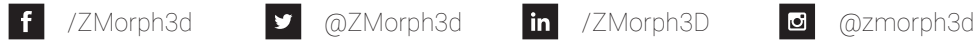

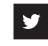

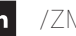

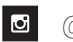